**FAELiveViewTarget** 

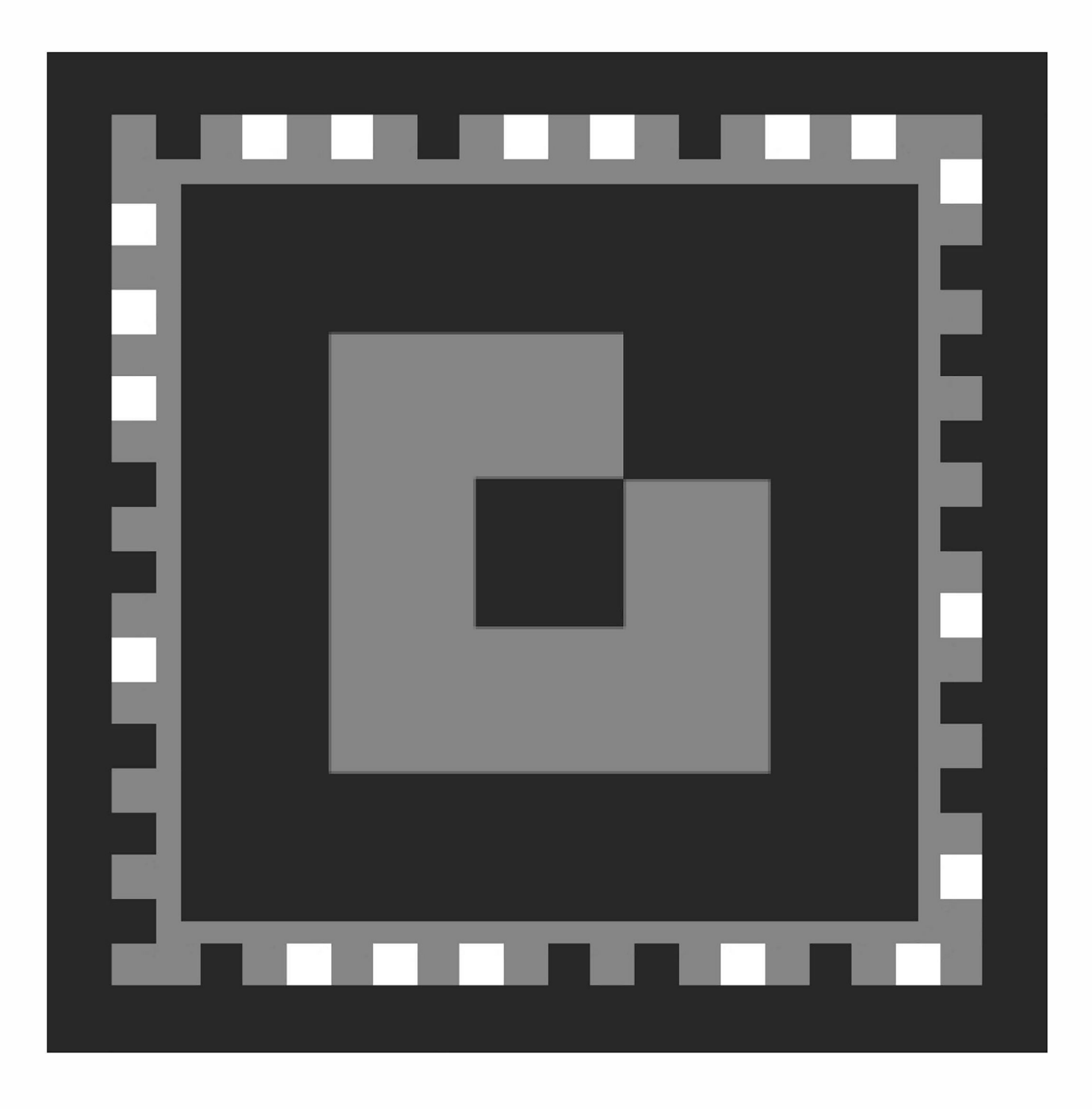

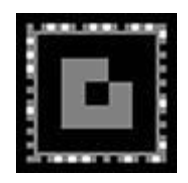

## **FAE ͞Live View͟ Target**

Use the "Live View" Target with an iPhone or iPad to see how Artworks from **ArtTracker** Look on the Wall of a Home or Office.

## **The Live View Target:**

## **Print the FAE Live View Target:**

This Target should measure 7 inches (177.8mm) on each side. If it does not print within a tolerance of 1/16 of an inch, try printing at 100% with the printer's "scale to fit" or "fit to page" option unchecked.

**Tape the leveled Target flat to a wall where an artwork is intended.** 

(Although Post-it® notes or painter's tape work well on most surfaces, FAE recommends testing the tape before applying it to prevent marring a wall.)

## **The FAE iOS Live View App:**

- From Live View mode, click on **Choose Art from ArtTracker**
- Choose an Artwork from the list
- Click **Live View**
- Hold the iPhone or iPad so the Target appears in its view screen. The chosen artwork should appear on the screen over the Target closely scaled and in approximate perspective to the targeted wall. If it does not appear, try tilting the iOS device so the Target is out of the view screen and then tilt it back to reacquire it. If the artwork image still does not appear, move closer to the target and try again. Once the program recognizes the target and the image appears, cautiously move back to get a broader view of the room.
- Once the room and artwork images harmonize, a View can be created by pressing the **Take Picture** button. It can then be named, shared, and/or saved to **My Views** on the FAE website.
- To try a different artwork, return to the **ArtTracker** list and repeat the process.